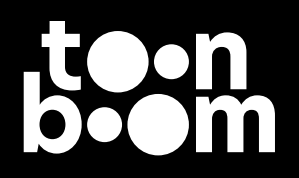

# Harmony 22 Gaming

# Software Manual

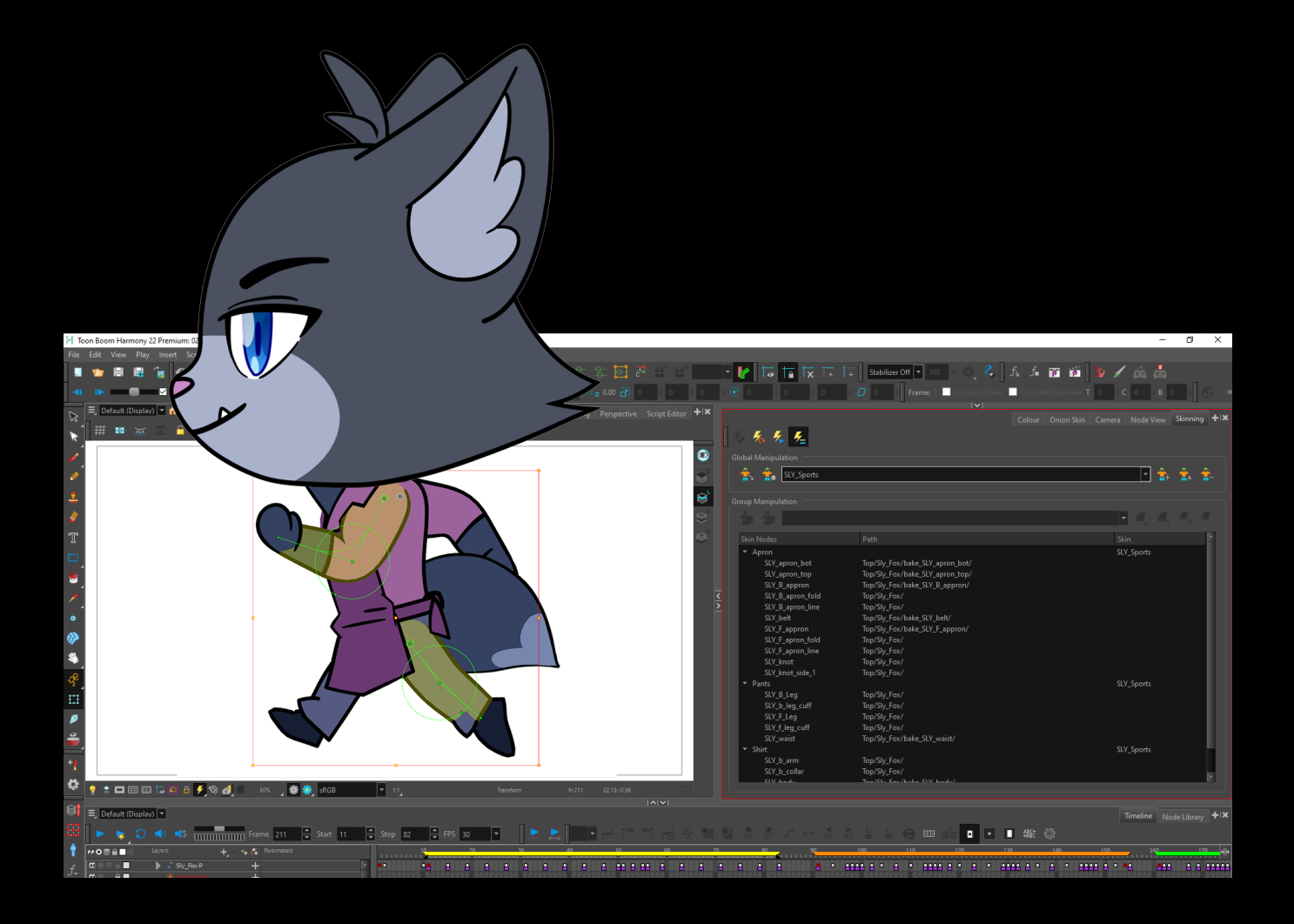

toonboom.com

# TABLE OF CONTENTS

### [ABOUT GAMING](#page-2-0) 3

### [HARMONY GAMING SDK 2022](#page-3-0)  [RELEASE NOTES](#page-3-0) 4

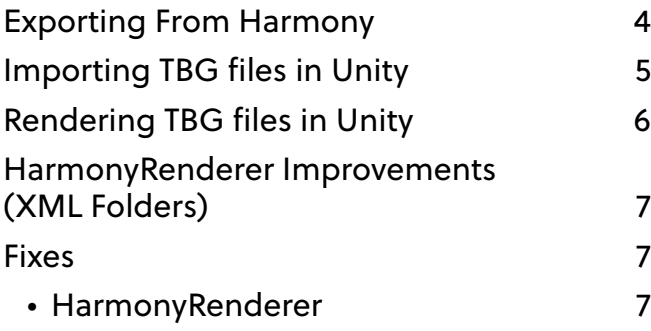

### [ABOUT EXPORTING HARMONY](#page-7-0)  [DATA FOR GAMING](#page-7-0) 8

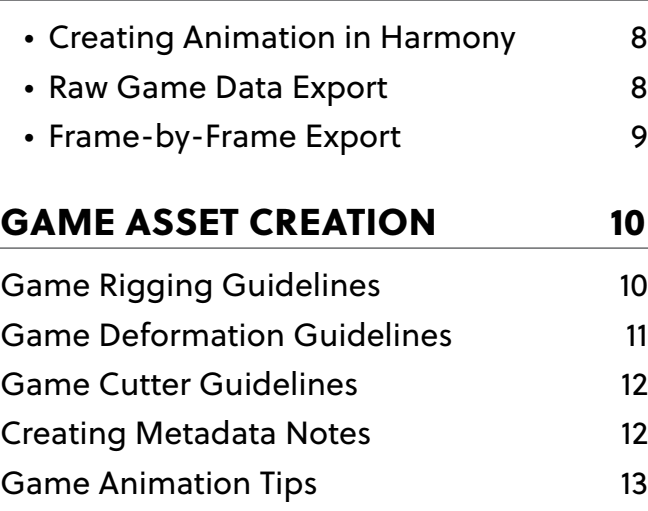

- [Animating Multiple Sequences](#page-12-0) 13
	- [Workflow 1: Separate Scenes](#page-12-0) 13
	- [Workflow 2: Separating Using](#page-12-0)  [Scene Markers](#page-12-0) 13

```
About the Orthographic Camera 14
```
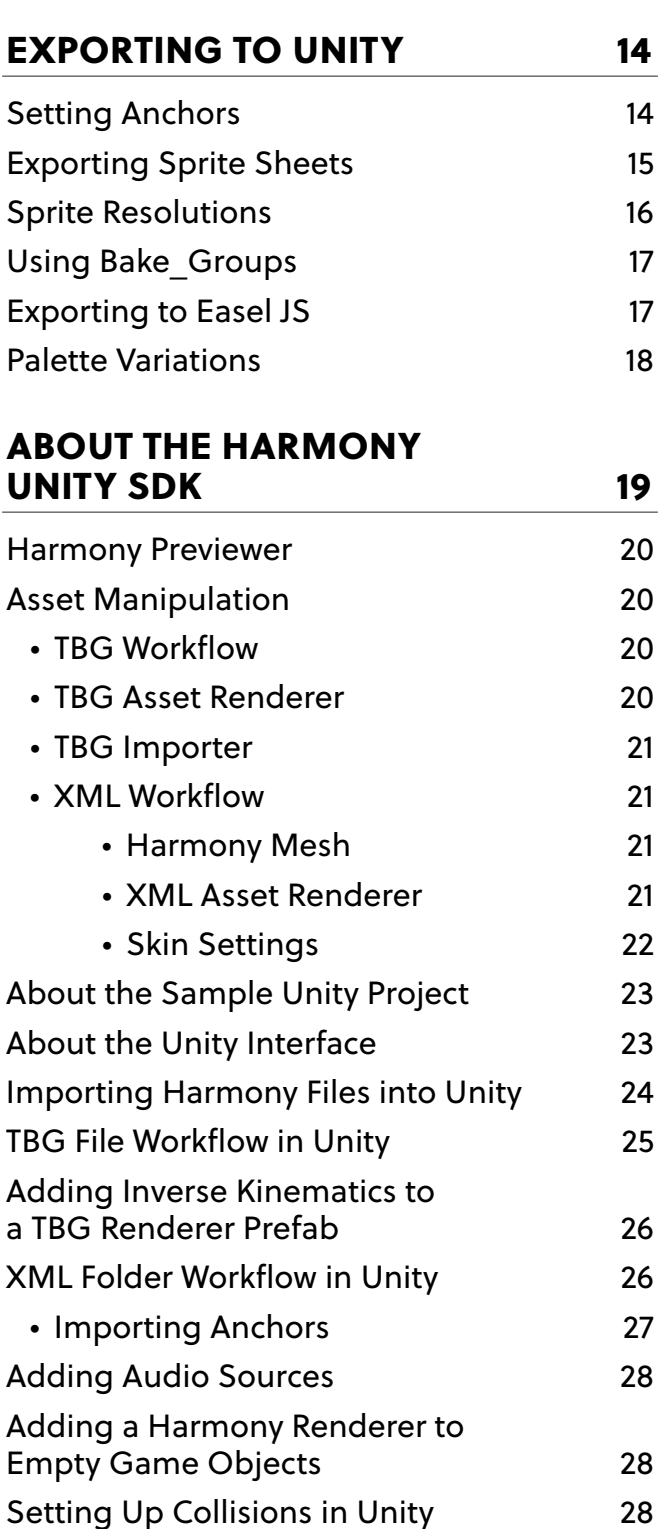

<span id="page-2-0"></span>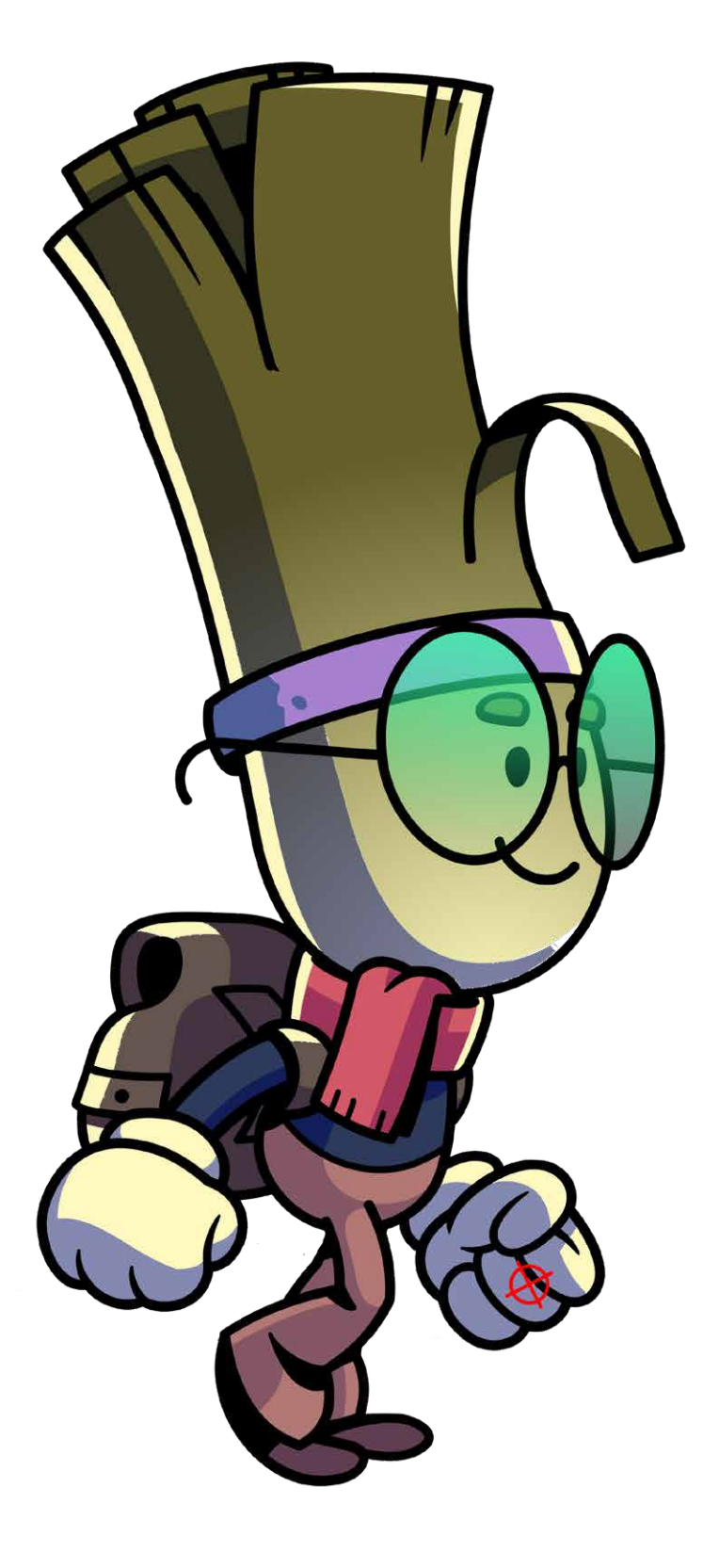

## ABOUT GAMING

Harmony allows you to export animations created in Harmony to external game engines. This allows you to design characters with simple movements that may be used in a game engine.

An example of a game engine that you may incorporate Harmony data with is Unity. Toon Boom has a Harmony SDK that you may download from the Unity asset store to have control over your character once imported to Unity.

This guide will demonstrate how to export animations from Harmony. In addition, the Harmony Game SDK for Harmony integration with Unity will also be detailed.

# <span id="page-3-0"></span>HARMONY GAMING SDK 2022 RELEASE NOTES

### **Exporting From Harmony**

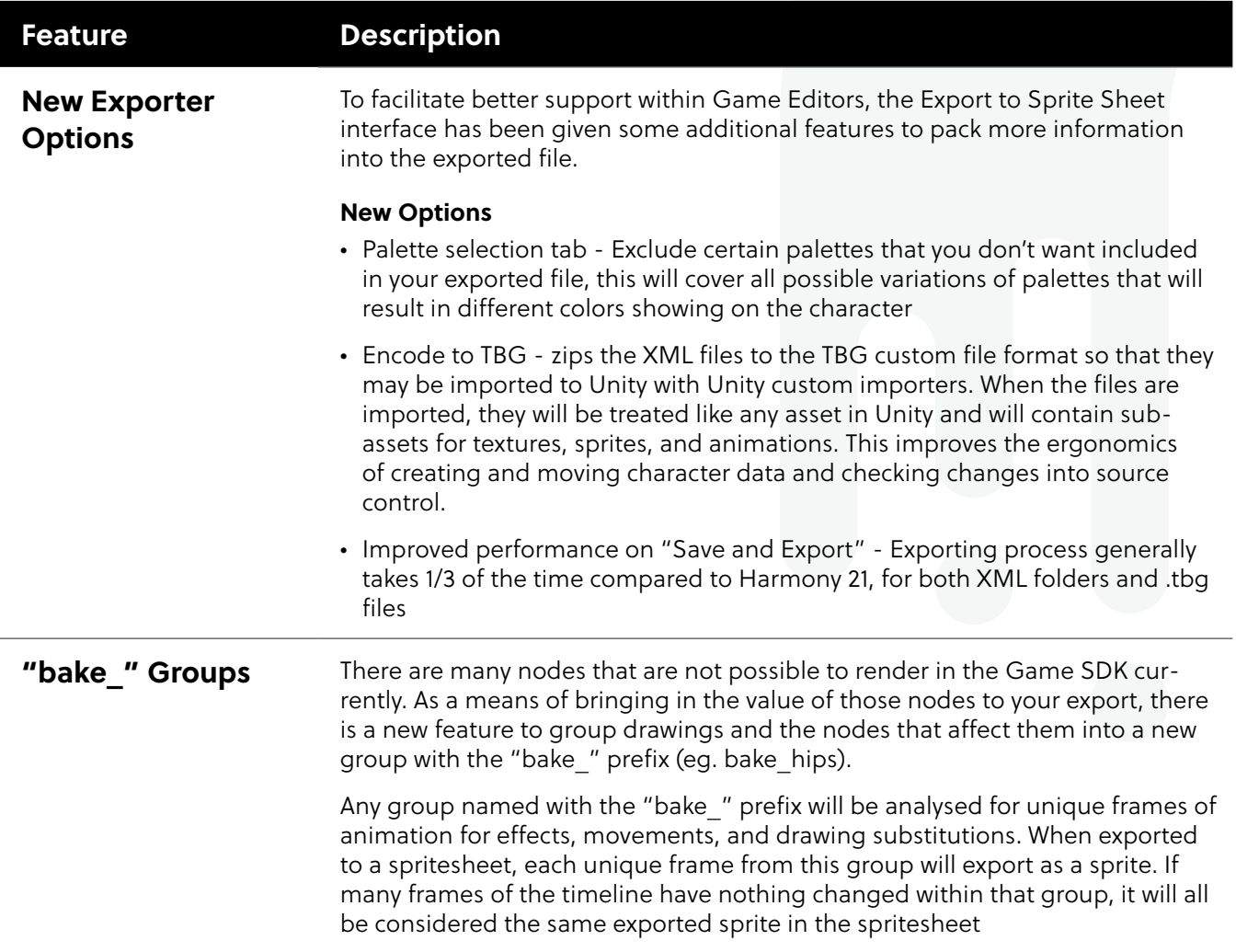

4

# <span id="page-4-0"></span>**Importing TBG files in Unity**

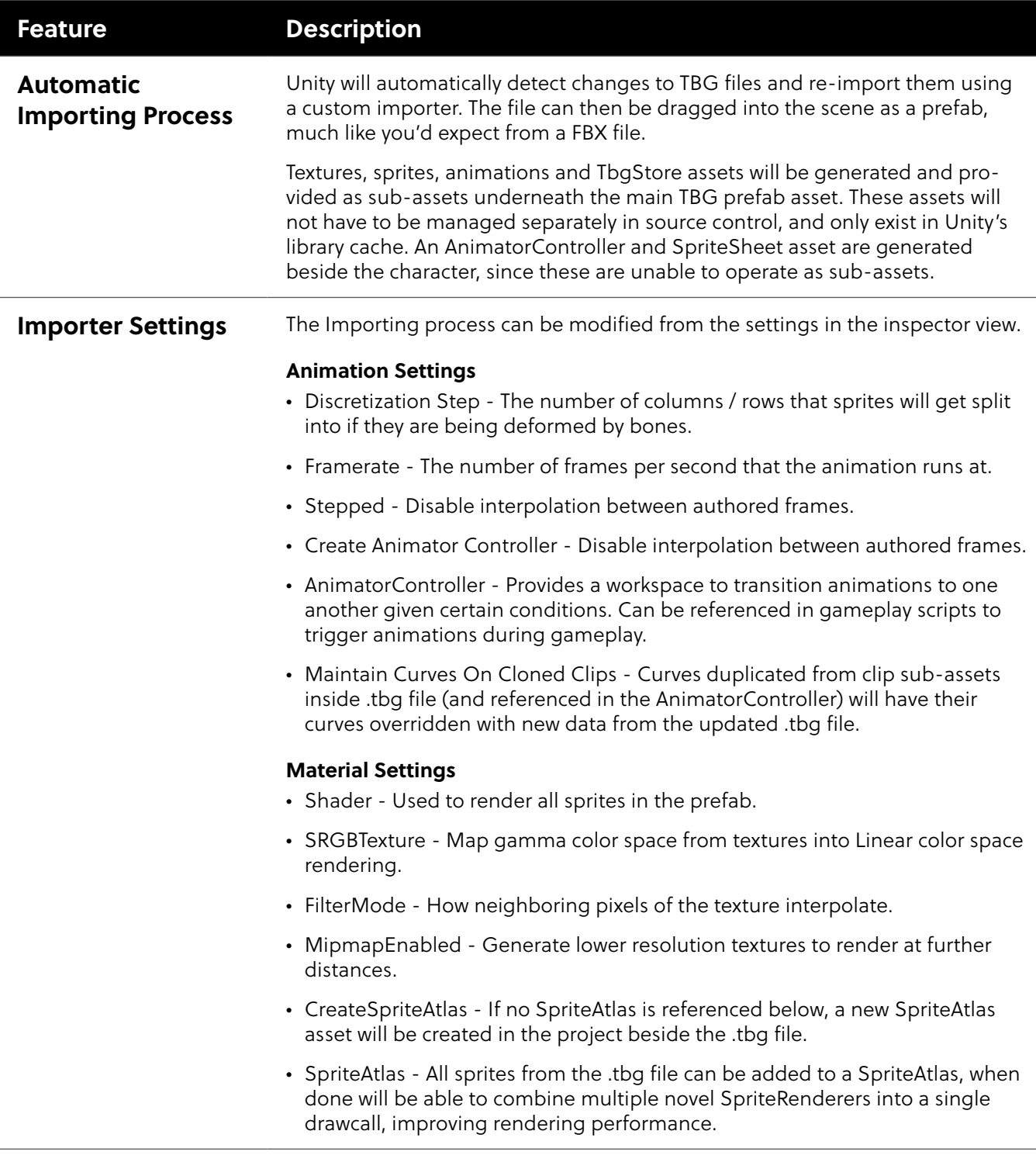

# <span id="page-5-0"></span>**Rendering TBG files in Unity**

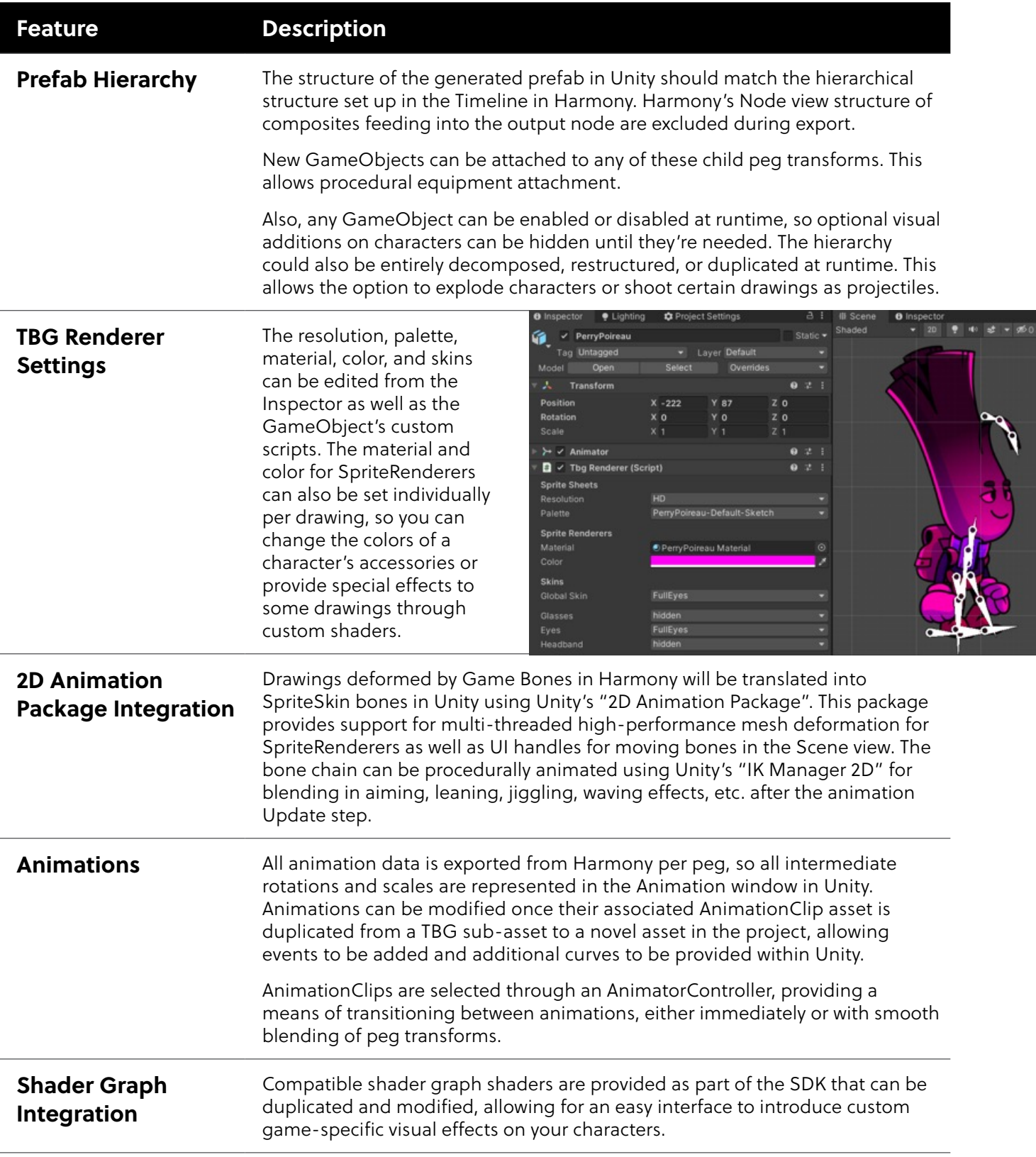

### <span id="page-6-0"></span>**HarmonyRenderer Improvements (XML Folders)**

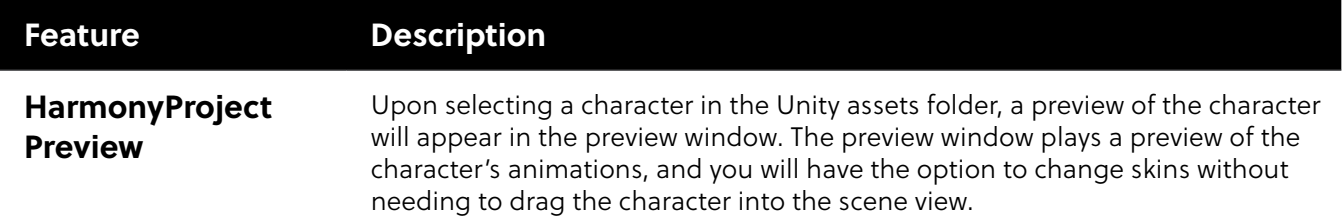

### **Fixes**

The following issues have been fixed in this release of the Harmony Game SDK:

### **HarmonyRenderer**

- Anchors previously would leak memory while updating Anchor transforms. An update to the HarmonyRenderer C++ plugin resolves this issue.
- HarmonyRenderers have improved rendering performance. Will now receive new meshes from the HarmonyRenderer C++ plugin that can be passed directly to Unity's C++ backend using newer Unity mesh generation features. This greatly reduces time taken to update animations on HarmonyRenderer characters, allowing for more characters on-screen at once.

Skip To Main Content

• Gaming

Submit Search

Gaming > Exporting Gaming Data

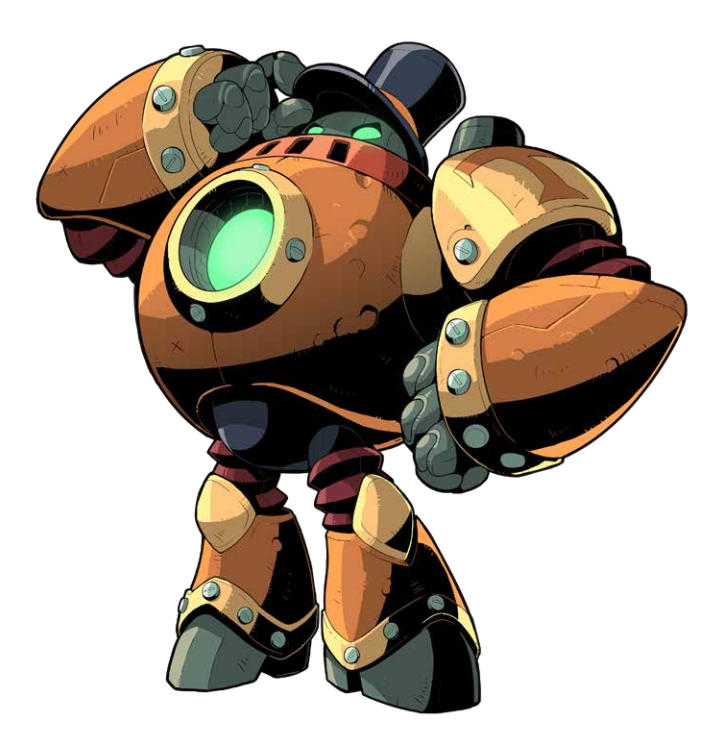

7

# <span id="page-7-0"></span>ABOUT EXPORTING HARMONY DATA FOR GAMING

There are two main pipelines for exporting data from Harmony to your game engine:

- Raw Game Data Export
- Frame-by-Frame Export

#### **Creating Animation in Harmony**

When creating character rigs and animation for games, there are a few things to think about before starting. Artists and programmers should work together to make sure their needs are met.

- What platforms will your game be created for? Windows, Mac, Mobile, iOS, PS, XBOX, etc.
- What game engine will you be using?
- What animation style will be used to create the look of the game? Hand drawn, cut-out, with textures, etc.

These are just a few of the questions to consider before getting started. They all have an impact on how you design, build, and animate characters.

For example, if you're planning a mobile game for smartphones, then you will most likely want to keep your game under 50 MB, so it can be downloaded without having to be on Wi-Fi. In that case, your most important consideration is to create efficient characters with very tight sprite sheets and reuse a lot of the animation to keep the file sizes small. During the process, you will need to:

- Rig and animate characters in Harmony.
- Extract the Harmony data.
- Import the Harmony data into the game engine.

Keep in mind, if you're working with a custom engine, you can also process the Harmony data that's exported and use it in a custom game engine. If you need assistance with adapting data for your engine, contac[t store.toonboom.com/contact/support](https://store.toonboom.com/contact/support).

If you're making a game for consoles, like the PS or Xbox, then you have the freedom to create larger textures. You may want to animate frame-by-frame, or you may want to animate with a cut-out character or both.

If you're simply going to export on a frame-by-frame sequence, then you can use all the tools in Harmony without limitations. You can then process an exported image sequence into a sprite sheet.

8

#### **Raw Game Data Export**

Raw game data export is appropriate when you want the file sizes to be as small as possible. Toon Boom lets you convert data directly from your Hharmony scene to incorporate into a game engine. You can extract the skeleton information, drawing information, and keyframe animation data, as well as deformations (bones and articulations only), cutter, transparency nodes, and timing columns.

- **Advantage:** This is the lightest export, and will keep file sizes small which is ideal for mobile applications.
- **Disadvantage:** You are somewhat limited in the tools you can use in Harmony. You can use tools like Morphing as well as Curve and Envelope deformers, but you'll need to bake it out to drawings so they're interpreted properly in the game engine. You can use Cutter effects (masking), but you cannot cascade them, meaning you cannot have more than one in a hierarchy chain. The Game Bone deformers can be used on your rig without having to bake it to drawings.

However, even with these limitations, you can create really great cut-out character animation in Harmony and extract all the compatible data. By moving, rotating, scaling, and skewing the different drawing layers, you can create advanced looking animation.

When you extract the data, you'll have sprite sheets that contain only the drawings of the body parts used in your Harmony scene file. You can also support multiple animations, such as idle, run, and jump while reusing the same skeleton and drawings.

Toon Boom has fully integrated this solution with the Unity game development rendering engine. If you are creating your game in Unity, you have a seamless pipeline without the need to re-treat the data in your game engine.

### <span id="page-8-0"></span>**Frame-by-Frame Export**

You can export from Harmony using an image sequence, which can be recompiled into a sprite sheet.

**Advantage:** You can use any of the tools in Harmony when you animate!

**Disadvantage:** These sprite sheets can become quite heavy and end up as large textures to process in the game. This may be fine for many games, like console games, but when you're doing game development for mobile devices, such as iOS or Android, you need to be very light on your texture space. Also, file sizes should be kept under 50 MB to facilitate downloading without needing to be connected to Wi-Fi.

There is a script available in Harmony that allows you to export your frame-by-frame animation to the EaselJS game engine. EaselJS is a javascript web compatible game engine. It uses a json data structure to map each frame to an entry in the sprite sheet. The data structure is easy to understand and can be adapted or converted to a different game engine if you need to.

To export to EaselJS, you need to add the script in the Scripting toolbar (TB\_ExportToEaselJS). This script is included in Harmony. See Adding Scripts as Toolbar Buttons for more information on how to add the script to your Scripting toolbar and the interface parameters.

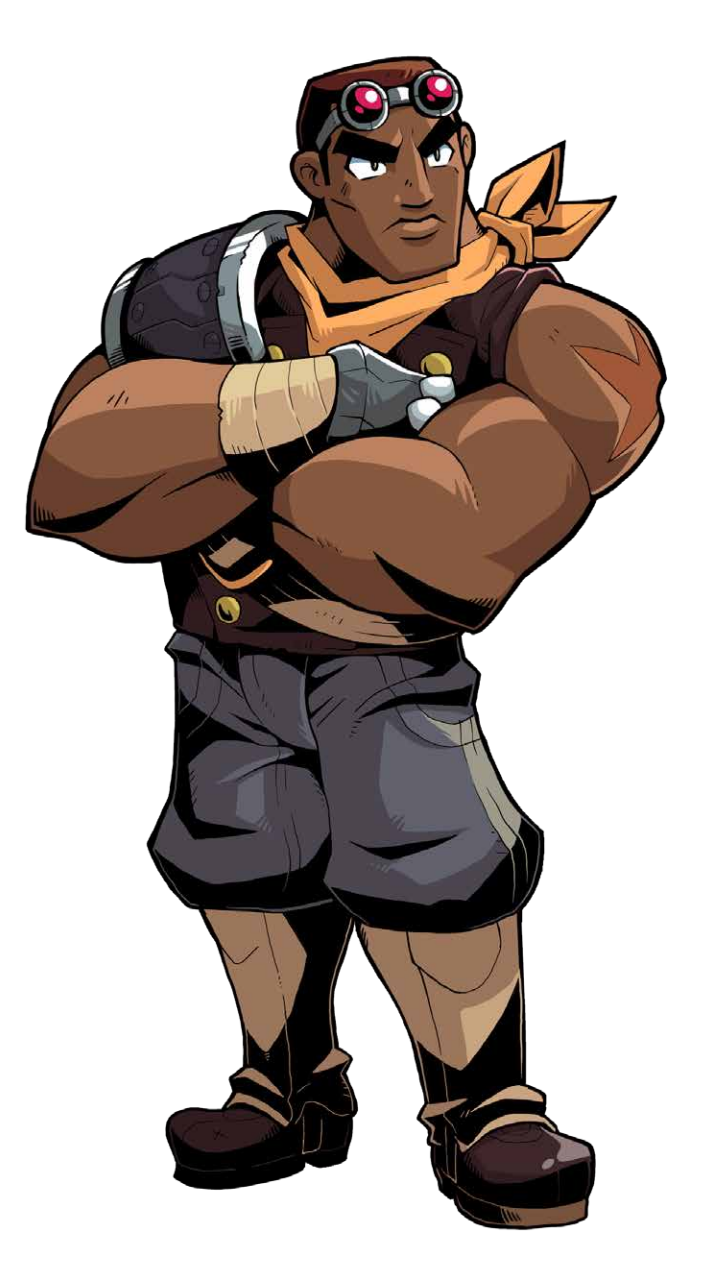

9

# <span id="page-9-0"></span>GAME ASSET CREATION

In this section, you'll find guidelines for rigging, deformations, cutters and many useful animation tips.

### **Game Rigging Guidelines**

The following is a list of general guidelines to keep in mind when rigging your character. As you're planning the character rig for your game, keep in mind the style of the character, and create your custom colour palette. However, there are some limitations to consider if you plan to extract the game data:

- Set your Harmony scene to be a square resolution (e.g. 1024 x 1024). You can do this in the Scene Setting dialog box.
- Nudge layers in Z space if you need to reorder layers. However, significant Z offsets are not supported within a character rig.
- Make every layer in your game engine a separate scene in Harmony. If you have two characters at different depths, put them in separate scene files.
- Don't use 3D space. If you want to set things up in 3D space, you can do this when you get to your game engine.
- Set your pivot points on Peg layers using the Rotate tool to set the pivot on the entire layer. Peg pivots are recommended over drawing pivots. You should also set the pivot points on your drawing layers, even if you don't animate on them, as this will allow you to retrieve the information later on in the game engine if you need to put an anchor on a drawing layer.
- Don't use Morphing. This is not yet supported in game engines.
- Be mindful of where you put your character before exporting. The master pivot of your exported game object will be the center of your Harmony scene (0,0).
- Be sure to have a Display at the end of your hierarchy.
- When rigging, keep in mind that some nodes are not supported by the exporter. As a result, the node structure would not be interpreted well by game engines. It is therefore recommended that you avoid using complex node structures. To do so:
	- Build your character out of Drawings attached to Pegs. Pegs can then be connected to other Pegs to form Hierarchies.
	- You should have all Pegs connected to a single Master Peg at the top of your Node view.
	- Drawings should generally connect to Composites to determine the order of Drawings shown on-screen.
	- If Drawings need to change order during animation, you can bump the z-depth to change which Drawing shows first.
	- If you can't get your animations working well with just Drawings and Pegs, there are some other nodes you can use that are possible to export:
		- **Cutters** Generally only cut one Drawing against one other Drawing (eg. cutting a face to the bounds of a head). You cannot 'daisy chain' one Cutter's output into another Cutter's input.
		- **Game Bone Deformations** Generally only deform one Drawing. The bone skeleton can branch. Kinematic Outputs can be used attach Drawings to the ends of bones (eg. foot on the end of a leg)
- **NOTE** You are still able to use more complicated node structures within 'bake groups'. See [Using Bake\\_Groups.](#page-16-0)

<span id="page-10-0"></span>Keeping these tips in mind will allow you to create a tight, efficient 2D game character in Harmony while taking advantage of all the great tools.

#### Here are some things you should do:

- Create a simple parent-child relationship hierarchy in the Timeline view.
- Use peg layers to contain keyframe animation data, set to Separate Position.
- Use drawing layers to draw on, creating new drawings when needed.
- Use the Rotate tool to set the pivot points on the peg layers.
- Name your layers properly so if you need to fetch a specific layer's pivot point later on in the game engine, you can easily recognize the layer you need. If you have a top-level Group A, which has a child group inside it (Group B), and the drawing layer is a child of Group B, then the drawing layer is exported as A\_B\_DrawingLayer.
- Set your anchors where you want to have your pegs show in Unity as transforms.

You can use any of the drawing tools you want: Pencil and Brush tools, textured lines, solid areas, and gradients. Each individual drawing will be rendered out and assembled into a sprite sheet later.

**NOTE** Because the Unity game engine does not support Unicode characters, it is recommended to avoid using it in scenes intended for games.

### **Game Deformation Guidelines**

Harmony can export deformations to the game engine XML format. Only hierarchies made of Game Bones can be successfully exported. In addition, Kinematic Outputs were implemented to complement your game bones.

Deformations in Harmony come with a wide set of features. However, some of these features are not compatible with the game engine SDK and must not be used for gaming. Hence, Game Bone deformers do not support the following standard Bone deformer features:

- Zones of influence
- Curve and Envelope deformations
- Having more than a single pose in the deformation hierarchy
- Animating drawing pegs underneath deformation groups

The deformation in the game engine SDK does not behave exactly as the Bone deformation in Harmony.

To comply with most game engines and maintain fast calculations, the SDK implements a linear base skinning algorithm to blend the bones at articulations. You may notice some differences depending on the curvature of the articulations used. That said, compared to regular Bone deformations, Game Bones most closely resemble in Harmony what you will see once imported to Unity.

**NOTE** Not currently available in the Cocos2d-x implementation of the game engine SDK.

### <span id="page-11-0"></span>**Game Cutter Guidelines**

The cutter, or mask, operation in Harmony is used for cutting off drawings with custom shapes. The game engine SDK implements both cutters and inverted cutters with the following limitations:

- For a sprite, only a single cutter drawing can be applied when it is rendered. This also applies to a composite of multiple matte drawings. The game engine SDK will only use the first matte drawing during rendering and discard the others.
- A deformed drawing cannot be cut, but a cut drawing can be deformed.

**NOTE** Not currently available in the Cocos2d-x implementation of the game engine SDK.

### **Creating Metadata Notes**

As you create assets for your game in Harmony, you may want to make notes about the scene or specific parts of the character or props for the programmer. These embedded notes that will be exported with your assets to Unity are known as metadata.

#### How to access the Metadata Editor view

- In the top-right corner of a view, click the Add View button and select **Metadata Editor**.
- In the top menu, select **Windows > Metadata Editor**.

#### How to create scene metadata

- 1. In the Metadata Editor view, in the Scene Metadata section, click on the plus button to create a new metadata entry.
- 2. The Add Metadata dialog box appears.

In the Add Metadata dialog box, enter the name of your new scene entry.

3.**NOTE** For any anchor or prop information created within the Metadata Editor, the naming convention must always use the prefix "game.". The term "game." is recognized automatically by Unity as a metadata information. For example: *game. Armor001*.

Click **Add and Close** if you only intend to add a single entry. Click **Add** if you intend to add multiple entries. Continue adding multiple entries, clicking **Add** after each one. Click **Close** when you are through.

- 4.In the Metadata Editor view, double-click on the value field for the first entry to make it editable.
- 5. Enter the value information for this entry.
- 6.Continue adding value information for all your entries.

This information will be exported with your Harmony assets. Once in Unity, scene Metadata will appear in Inspector view > Metadata when the asset is selected in the Hierarchy view.

#### How to create node metadata

- 1. In the Timeline view, click on the layer to which you would like to attach metadata.
- 2. The name of the layer appears near the top of the Node Metadata section. In the Node Metadata section, click on the plusbutton to create a new metadata entry.
- 3. The Add Metadata dialog box appears. In the Add Metadata dialog box, enter the name of your new node entry.
- 4.**NOTE** For any anchor or prop information created within the Metadata Editor, the naming convention must always use the prefix "game.". The term "game." is recognized automatically by Unity as a metadata information. For example: *game. Armor001*.

Click **Add and Close** if you only intend to add a single entry. Click **Add** if you intend to add multiple entries. Continue adding multiple entries, clicking **Add** after each one. Click **Close** when you are through.

- 5. In the Metadata Editor view, double-click on the value field for the first entry to make it editable.
- 6.Enter the value information for this entry.
- 7. Continue adding value information for all your entries.

This information will be exported with your Harmony assets, more specifically, this information will be linked to the selected layer. Once in Unity, scene Metadata will appear in Inspector view > Metadata when the asset is selected in the Hierarchy view.

### <span id="page-12-0"></span>**Game Animation Tips**

When animating for games, depending on the type of game you're creating, you may need to limit your animation. For example, if you're creating mobile games and you want to keep the file sizes small and playback fast on all devices, then limit yourself to simple keyframe animation with as few drawing swaps as possible. If you're creating console games, you have the freedom to create more drawings and have a higher complexity. You can explore with your developers the limitations of the platforms you're exporting to, and what your game engine supports.

Here are some tips for efficient, lightweight animation:

- Use mainly transformations, such as move, rotate, scale, and skew.
- Create additional drawing swaps when needed.
- If you use Curve and Envelope deformers or Morphing, you'll need to bake out the drawings for export. Be careful when doing this, as you may want to keep the number of drawings small. Don't bake out an entire sequence, just selected drawings. You don't need to bake the Game Bone deformers.
- The bigger the drawings are in the Drawing view, the more pixels they will occupy in the texture size on the sprite sheet. When setting up your rig, make sure to not scale individual layers by using a keyframe with the Transform tool. If you want to scale things up or down, use the Select tool. This will keep things the same relative size on the sprite sheet. When you export the sprite sheets, in the script you can also set the resolution of the sprite sheet so the drawings can be scaled down for smaller devices.
- Only drawings which are exposed in the scene will be exported to the sprite sheet. For example, if you have 10 drawings in your Library view, but only two of them are showing in your scene, only those two will be exported. This keeps the sprite sheet as tight as possible.

### **Animating Multiple Sequences**

You will most likely have multiple animations for your characters. For example, an idle sequence, a run sequence, an action sequence, and so on. You need to work in a specific structure so you can export all of these animations to a single sprite sheet.

There are two different workflows that you can use:

- Workflow 1: Separate Scenes
- Workflow 2: Separating Using Scene Markers

#### **Workflow 1: Separate Scenes**

First, create a scene file with the name of the character, such as Space Duck. This is the file where you can create or import your game rig. In the top menu, select **File > Save As New Version**, and give this new version the name of the animation. For example, Idle.

Every time you need to do a new animation using the same character, perform a Save As New Version. In the end, you may have something like this:

**Scene:** Space Duck

#### **Versions:**

- Idle
- Run
- Jump
- Shoot

When you run the export script, it will export the drawings from the current scene into the export folder. It will also let you know if there are any other scene versions that were already exported to that folder.

#### **Workflow 2: Separating Using Scene Markers**

You can also create all of your character animations in a single scene, one after the other, such as idle, run, jump and shoot. Then use scene markers to mark and separate the individual animations.

When you are marking individual animation frame ranges, be sure that they start and end with a keyframe. Do not create scene markers for a range of frames that starts or ends in the middle of an interpolated movement.

When exporting your sprite sheet, in the Export To Sprite Sheet dialog box, be sure to check the **Use Scene Markers to Export Clips** option. This is enabled by default.

The animated clips are divided and listed in the stage.xml in the same way that they would appear if you had exported each animated sequence from separate scenes to the same file location.

### <span id="page-13-0"></span>**About the Orthographic Camera**

In Harmony, there are two types of cameras available:

- Perspective
- Orthographic

The orthographic camera is specific to the gaming pipeline. It changes the camera type from perspective to orthographic. It becomes a camera without vanishing points. This means there is no more perspective in the Camera view. Objects, when moved on the Z-axis, will not change in size or scale.

The orthographic camera can be set in the Scene Settings dialog box. In order to create scenes with the orthographic camera, by default, you need to create a new custom scene resolution.

# EXPORTING TO UNITY

If you have a custom game engine, you can take the exported Harmony data and proceed with your usual process. Or you can modify the export script to fit your convention.

Before exporting a scene:

- Be sure to set your Display as **Display** and not Display All.
- Be certain to save your scene. Harmony makes the export based on the tvg files, any unsaved updates you have added will not be exported.
- Set your Harmony scene to be a square resolution (ex. 1024 x 1024). Select Scene > Scene Settings.

### **Setting Anchors**

Before exporting to Unity, you should consider what to set as your anchors.

An anchor is a point on the character that you would like to reference in the game engine during the character's animation.

#### How to set an anchor

- 1. Create a new Drawing layer and rename it according to the anchor you are creating.
- 2. Inside the Layer Properties of your drawing layer, make sure that pivot option is set to **Don't Use Embedded Pivot** or **Apply Embedded Pivot on Drawing Layer**. The Apply Embedded Pivot on Parent Peg does not transition well to Unity and you will lose your pivot information.
- 3.Once this is done, you can use any of the animation tools to reposition the pivot point of your layer, such as the Rotate tool in the Advanced Animation toolbar. You should be able to see the pivot coordinates from the Layer Properties of your Drawing layer. If the pivot is not repositioned, its default place will be at the center of your Harmony scene (0,0).
- 4.Once this is set up, select the Drawing layer and click the Toggle Anchor button in the Game toolbar. You can also make a multi-selection to set an anchor on multiple Drawing layers simultaneously.

The Drawing layer is highlighted in red in the Timeline and Node views. Your anchor can now be used to attach a prop.

# <span id="page-14-0"></span>**Exporting Sprite Sheets**

The Export to Sprite Sheets window exports to multiple resolutions, generating multiple .xml files and one or multiple sprites sheets depending how many sprite resolutions you defined.

This saves different animations of the same character into the same name. For example, if there's an idle, run, and jump animation, these should all share the same Asset Name. You can think of it as the overall collection of animations. Inside are the different saved scene versions whose drawings you can reuse for all the animations in that character set. Each scene version will be displayed as an item in the list.

When you export an animation, only the drawings used in that scene are exported. All the drawings are exported individually first and then atlased together into a sprite sheet.

If you saved multiple animations to the same Asset Name (i.e. SpaceDuck: run, idle), then it will re-atlas the sprite sheet to include all the drawings from all the animations in that folder, creating a new animation file, but reusing the same skeleton.

**NOTE** Programmers may be interested to note that the XML data exported by Harmony can be converted afterwards to a more optimized binary data structure. To convert XML to Binary format, use the Xml2Bin utility. This utility converts the XML data structure generated through the Toon Boom Harmony software to a compressed binary data structure. This utility is available in the gaming SDK under /HarmonyGameSDK/ Plugins/.

- Plugins/Mac: Precompiled binary for Mac OSX.
- Plugins/Windows\x86: Precompiled binary for Windows.
- Samples/HarmonyGameSDKSource/Utils/Xml2Bin: Xml2Bin sources.
- Samples/HarmonyGameSDKSource/Utils/Xml2Bin/ proj.mac.Xml2Bin.xcodeproj: XCode project for Mac OSX.
- Samples/HarmonyGameSDKSource/Utils/Xml2Bin/ proj.win32/Xml2Bin.sln: Visual Studio 2010 solution for Windows.

The C++ code that handles the data structure can be reused and parsed in your own code if you want to integrate with other game engines.

#### How to export sprite sheets

- 1. Add the Game toolbar, by selectings **Windows > Toolbars > Game**.
- 2.Run the script by clicking the Export to Sprite Sheets button in the Game toolbar.

The Export to Sprite Sheets window opens.

- 1. Set the Save Path to the correct folder in your Unity project if you want it to update automatically. If not, you can save anywhere, then transfer the animation into your Unity project, or any other game engine you want to use.
- 2.Set your sprite sheet preferences.
- 3.Click Export.

# <span id="page-15-0"></span>**Sprite Resolutions**

You can set the number of pixels on a sprite depending on the targeted resolution for your game. Your target resolution may be based on the hardware you are targeting such as a television or phone screen.

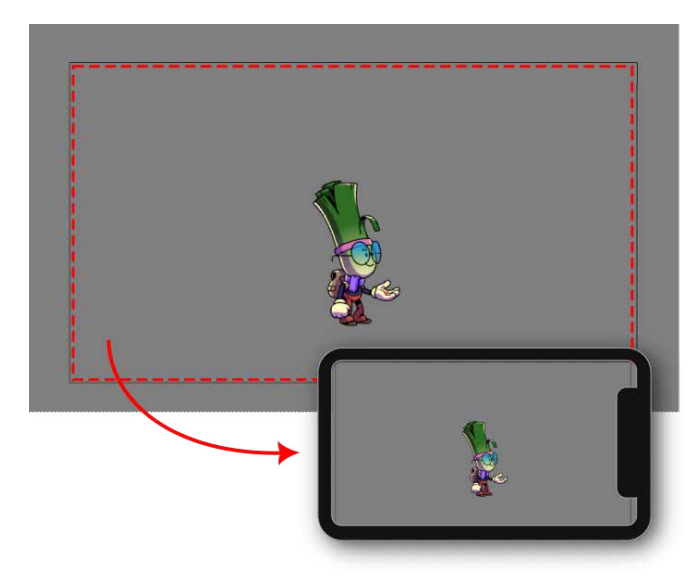

A new sprite sheet will be created for each target resolution specified in the Resolutions tab in the Export to Sprite Sheet (XML) window. To access this window, you will need to enable the Games toolbar by selecting **Windows > Toolbars > Game**.

Please note that the size of the sprite will be the size of the character when it was created in Harmony.

### How to setup multiple sprite resolutions

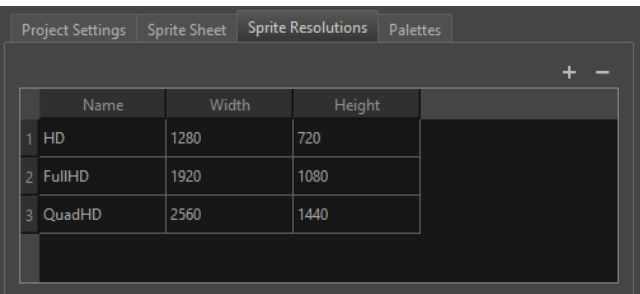

#### **NOTES**

- The sprite resolutions are affected by the scale of the drawing strokes.
- Scaling drawings or their pegs will not affect the output sprite resolution.
- If you want to increase the sprite resolution, you may scale a drawing's child layers.

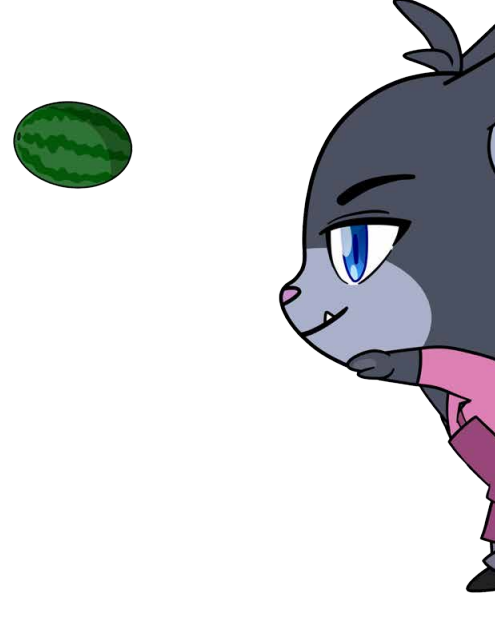

### <span id="page-16-0"></span>**Using Bake\_Groups**

A Bake\_Group is a grouping of drawing and effect nodes that may be exported together as a single unified drawing in a sprite sheet.

#### How to create a baked group

- 1. Group together the layers that you will bake together. It is recommended to group the layers together from the node view.
- **NOTE** A bake\_group should only have a single input and a single output. This generally means a Composite node must be contained within the bake\_group for the export to work properly. Consider also what pegs are needed to guide the drawings, as all pegs must ultimately source from a single peg outside the group.

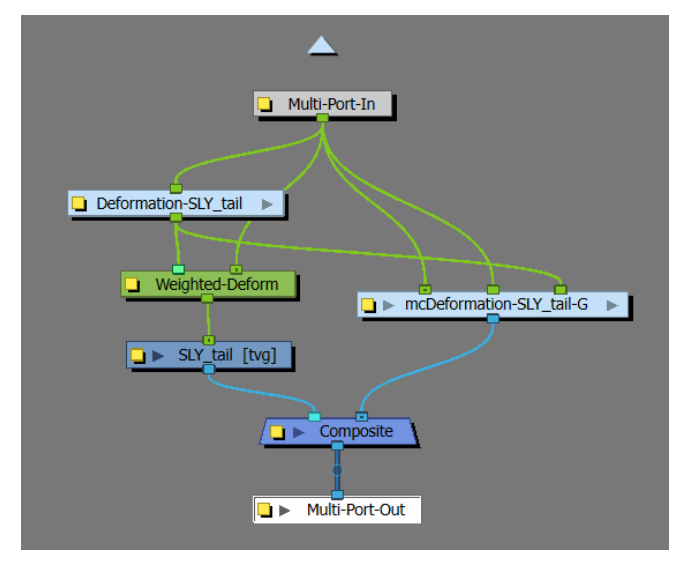

2. In the timeline, add the "bake\_" prefix to the beginning of the group name.

See the example below for how a group node with the "bake\_" prefix should look. The "group" labeled "hips" should become "bake hips" for the bake to apply.

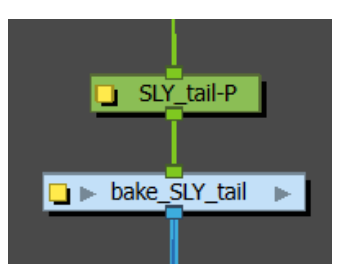

If the "bake " prefix is included in the group name, the group will be analyzed for frames containing unique effects, movements, and drawing substitutions, and each unique frame will export as a sprite in the sprite sheet.

New drawing animations for these generated sprites will be created and provided to the game engine. The game engine will not have access to any of the structure inside this group, instead treating the entire group as if it were a single Drawing with drawing substitutions.

### **Exporting to Easel JS**

The Export to Easel JS window lets you flatten an image sequence of your animation. Even if you have a fully rigged puppet or a single drawing layer with your animation sequence, the outcome will still be a flattened output of each frame, grouped together in your sprite sheet. This allows for more flexibility and freedom of work as you have access to any tools or effect modules you want to use. However, this can result in heavier files depending on the length, complexity and export size of your animation.

#### How to export to Easel JS

- 1. Add the Game toolbar, by selectings **Windows > Toolbars > Game**.
- 2.Run the script by clicking the Export to Easel JS button in the Game toolbar.

The Export to Easel JS window opens.

- 3.Set the Save Path to the correct folder in your Unity project if you want it to update automatically. If not, you can save anywhere, then transfer the animation into your Unity project, or any other game engine you want to use.
- 4.Set your sprite sheet preferences.
- 5.Click **Export**.

### <span id="page-17-0"></span>**Palette Variations**

Creating versions of characters with palette differences is important when you plan to add character customization as a feature of your game. In Harmony, you may create multiple palettes for a character so that it can have a variety of different looks in your game.

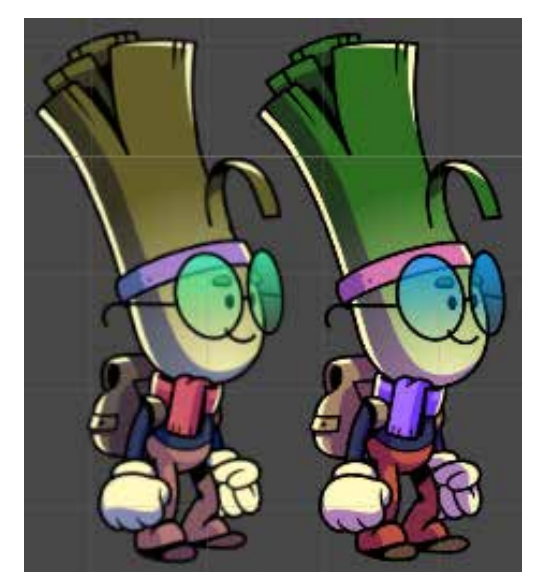

In Harmony, once you create your character and its palettes, you may export the character to sprite sheets for each palette.

#### How to create palette variations for a game character

1. In the Colour view, select a palette to clone.

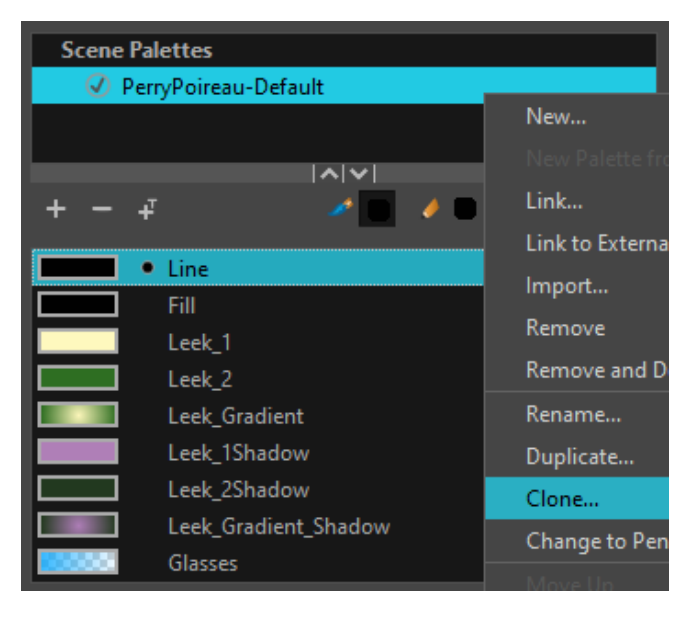

- 2. Do one of the following: From the Colour menu, select **Palettes > Clone** or right-click and select **Clone**.
	- Right-click on the palette and select **Clone**.
	- Open the Colour menu , then select **Palettes > Clone**.

The Clone palette dialog box opens

3.In the **New Palette Name** field, enter the name for the new palette. By default, the palette's name is based on the original palette name followed by "-clone". The palette list above this field lists the palettes that already exist in the selected location. Make sure you enter a name that is not already used by another palette.

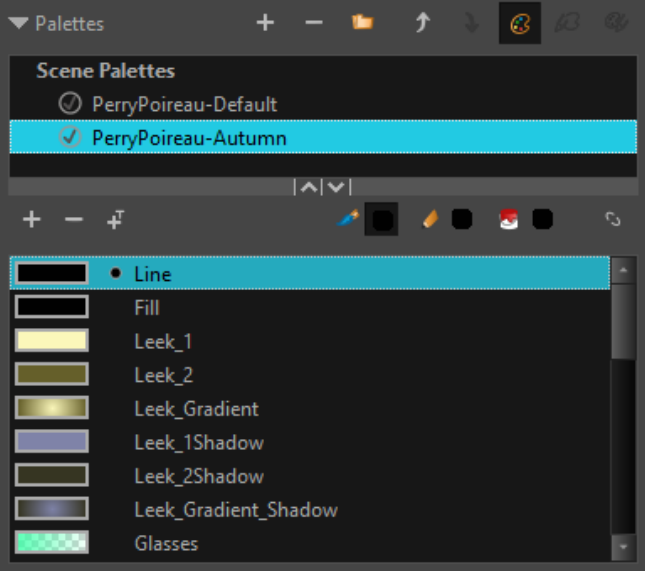

### 4.Click **OK**.

- 5. The cloned palette appears in the palette list.
- 6.All Scene Palettes will appear in the Palettes tab of the Export to Sprite Sheet window.

#### <span id="page-18-0"></span>How to export a sprite sheet for each palette variation

- 1. Enable Game toolbar by doing one of the following:
	- In the top menu, select Windows > Toolbars > Game.
	- Right-click on any existing toolbar and select Game.

2. In the Game toolbar, select Export to Sprite Sheets.

3.Open the Palette tab. You will see all of your project's palettes and their clones.

- **NOTE** Only Palettes and their clones will appear. Palette duplicates will not appear.
- 4.Select the names of the palettes you would like to export. Each palette that is checked will export with the character as its own sprite sheet.
- 5. Export your Sprite Sheet.

Once the character is imported to Unity, it will be possible to select which palette is being displayed by changing the rendered sprite sheet.

# ABOUT THE HARMONY UNITY SDK

Toon Boom provides a Unity package in the Unity Assets store that contains all the scripts necessary to import the data exported from Harmony. Once unpacked to a new Unity project, the following structure is available inside the Toon Boom Harmony Gaming SDK folder:

- Documentation (Developer-focused information about the Unity integration)
- Plugins (SDK libraries)
- Samples (demo scenes, exporter scripts, SDK source, and a previewer)
- Runtime (Harmony scripts that execute during gameplay)
- Editor (Harmony scripts that only run in the Editor and don't appear in builds)
- Shaders (Provides shaders that properly render Harmony-specific features)
- Materials (Prebuilt materials that utilize Harmony shaders)

These packages can be managed manually through the Package Manager interface in Unity. Developers can upgrade and downgrade packages in the event that newer Unity versions have certain package incompatibilities with the Harmony scripts.

#### How to create a Unity SDK project

- 1. Create an empty Unity game project. It is recommended that you create an empty 2D Unity game project as it is the most convenient when working on 2D rendering and physics.
- **NOTE** Ensure you are using Unity 2020.3.36 or later, previous versions of Unity don't have all the necessary features to support importing and rendering TBG files.
- 2. Install the Harmony Game SDK available in the Unity Asset Store. If your SDK was downloaded manually, you can double-click the .unitypackage file while your Unity project is open.

The Additional Packages Requested pop-up will appear to ensure that you have compatible Unity packages that facilitate optimized 2D animation at runtime.

#### <span id="page-19-0"></span>3.Click Download.

Once Unity finishes downloading the required packages and compiling all the scripts, your project is ready to begin importing Harmony characters.

**NOTES** When you have installed the Toon Boom Harmony Game SDK, the Harmony SDK package will have to be imported to every new project created in Harmony.

#### How to import a package to a project

- 1. Open the Asset Store by selecting Window > Asset Store. The Asset Store tab will open.
- 2. In the Asset Store, select **Open Package Manager**. The Package Manager window will open.
- 3. From the Packages dropdown at the top-left of the Package Manager, there will be four options:
	- Packages: Unity Registry
	- Packages: In Project
	- Packages: My Assets
	- Packages: Built-in

#### 4.Select **Packages: My Assets**.

A list of your downloaded assets will display in the list below. To the right of the Package Manager tab, information about the selected asset will display.

- 5. When you have selected the Harmony package, select Import at the bottom of the Package Manager. The Import Unity Package window displaying the asset's files will appear.
- 6.Select **Import**.

### **Harmony Previewer**

This section explains how to use the Harmony Previewer to view animations without installing Unity.

You can find a build for Windows or macOS inside the Harmony Game Previewer folder that you can just unzip.

**NOTE** Do not unzip the build inside your Unity project, it is advised to unzip it in its own folder.

#### How to use the Previewer

- 1. Run the *Harmony Game Previewer.exe* or Harmony Game Previewer.app
- 2.Select which project to load from the loader menu. These projects are loaded from the Harmony Resources folder in the same directory as the Harmony Game Previewer.exe or Harmony Game Previewer.app
- 3.Navigate through the animations using Prev / Next button.
- 4.Adjust the Frame Rate, Tint, Discretization Step and Skin settings with the controls at the top left.
- 5.Click Go back button to return to the previous menu and load a different animation.

### **Asset Manipulation**

In this section, the components Harmony Mesh and Harmony Renderer in Unity will be described.

### **TBG Workflow**

If you are importing sprites to Unity through the TBG workflow, asset manipulation options for TBG files will display in the inspector view. The asset manipulation options displayed are different from the asset manipulation options displayed in the XML workflow.

#### **TBG Asset Renderer**

Harmony Renderer for the TBG file workflow is used to control the animation and rendering of Harmony assets for TBG files as well as expose important variables you may want to change during runtime.

#### <span id="page-20-0"></span>How to manipulate TBG Workflow rendering assets

- 1. Select a character in the scene. The TBG Renderer (Script) section will appear in the Inspector tab to the right.
- 2.Control your character's assets by setting the following:
	- **Project**: A reference to the TBGStore asset. This asset is generated by the importer and contains the TBG project data not covered by the generated AnimationClips.
	- **Resolution**: The resolution used to display this character. This matches associated sprite sheets names.
	- **Palette**: The palette used to display this character. This matches associated sprite sheet names.
	- **Material**: The material used to shade this character. Hardware Skinning is the default unlit material provided with the SDK.
	- **Color**: Option that multiply the selected color onto the asset.
	- **Skins**: Allows you to change in real-time the skin you've exported from Harmony. Each group has its own drop-down to change the skin, as well as a global dropdown to change the skin of all groups at once.

### **TBG Importer**

When TBG files are imported to Unity, the Harmony assets are converted to Unity prefabs, Animation-Clips, and other assets. The TBG Importer allows you to specify how the assets and animations are created.

#### How to control the settings for import of Harmony TBG assets to Unity

### **XML Workflow**

If you are importing sprites to Unity through the XML workflow, asset manipulation options for XML files will display in the inspector view. The asset manipulation options displayed are different from the asset manipulation options displayed in the TBG workflow.

#### **Harmony Mesh**

The Harmony Mesh component is used by the Harmony Renderer to create asset meshes based on the exposed drawings in your animation.

#### **XML Asset Renderer**

Harmony Renderer for the XML workflow is used to control the animation and rendering of Harmony assets for XML files as well as expose important variables you may want to change during runtime.

#### How to manipulate XML workflow rendering assets

- 1. Select a character in the scene.
- 2. In the Inspector view, select Add Component at the bottom of the view. The HarmonyRenderer section will appear.

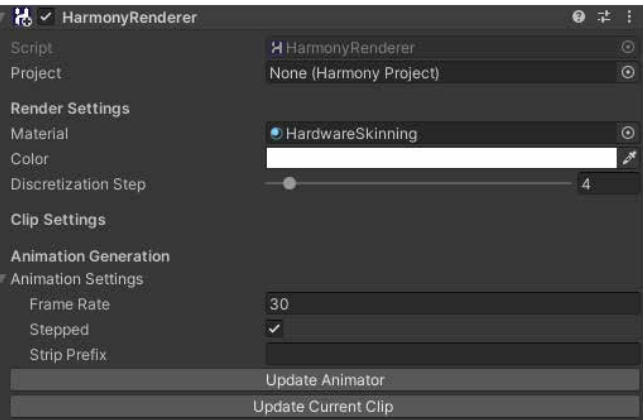

- 3.Control your character's assets by setting the following:
	- **Project**: A reference to the Harmony Project Binary asset. This asset is generated by the importer and contains the Harmony project data in an efficient binary format.
	- **Render Settings**: The render settings are used to modify your asset, either by changing the resolution or the Shader used to render or the quality of the deformation.
	- **Resolution**: The resolution used to display this character. This matches associated sprite sheets names.
- <span id="page-21-0"></span>• **Palette**: The palette used to display this character. This matches associated sprite sheets names.
- **Material**: The material used to shade this character. Hardware Skinning is the default unlit material provided with the SDK.
- **Color**: Option that multiply the selected color onto the asset.
- **Discretization** Steps: Slider that defines the arrangement of all the deformed drawings.
- **Clip Settings**: The clips settings are used to see the animations without opening the Animation window. This only affects the project when in Editor mode, when you play the game, the Animator overrules the settings inside the Clip Settings.
	- **Current Clip Index**: A numerical clip index to display. It can be animated in the Animation window.
	- **Current Clip**: A drop down for selecting which animation to display. It matches the Current Clip Index.
	- **Current Frame**: The frame number currently being displayed.
- **Animation Settings**: These settings are the same as importing Asset settings. It is useful while importing or re-importing asset modifications inside Harmony. Once modifications are done click Update Animator or Update Current Clip in order to save your modifications.
	- **Frame Rate**: The animation frame rate used by Unity's animation system to playback the Harmony frames. This should match your frame rate in Harmony.
	- **Stepped**: If checked, the animations will pass between integer frames and thus not interpolate smoothly. If unchecked, the animation will be played back between integer frames, for a smooth animation.
- **Strip Prefix**: This is used to remove a prefix on the animation name. For instance, if we want "Wishling Idle" to become "Idle", we set the prefix to "Wishling\_". This is useful where the animation name for games is same for all the characters.
- **Update Animator**: Click this button to update the entire set of animations on this character to match what is in the Harmony project. This will update existing animations with the new settings you entered and add any missing ones.
- **Update Current Clip**: This will update only the currently selected clip.

#### **Skin Settings**

The Skin Settings allow you to change in real-time the skin you've exported from Harmony. To change a skin you first need to press the + button to add a group. You need to add as many groups as you had in your Harmony export. If you had no groups, just add one and leave it on all. You can define which group you want to modify, and then which skin to assign to which group. You can then remove a group by selecting any group and pressing the - button.

#### How to change a skin in the XML workflow

- 1. Click button to add a group/groups.
- 2.Modify the group, and assign the skin to group.
- 3.Remove a group by selecting any group and clicking button.

# <span id="page-22-0"></span>**About the Sample Unity Project**

Toon Boom includes a sample Unity project that contains all the scripts necessary to import the data exported from Harmony. Inside this project is an Assets folder which contains the following folders:

- Plugins
- Scenes (demo scenes and a previewer)
- Scripts (all Harmony scripts)
- StreamingAssets (this is where all the Harmony scene files should be exported to)

By configuring the Harmony script, you can automatically export animations into the StreamingAssets folder. This way, Unity will dynamically load the most up-to-date assets as soon as they appear in the folder. You can also manually place exported Harmony data into this location.

### **About the Unity Interface**

Here are the main components of the Unity interface and their equivalents in Harmony:

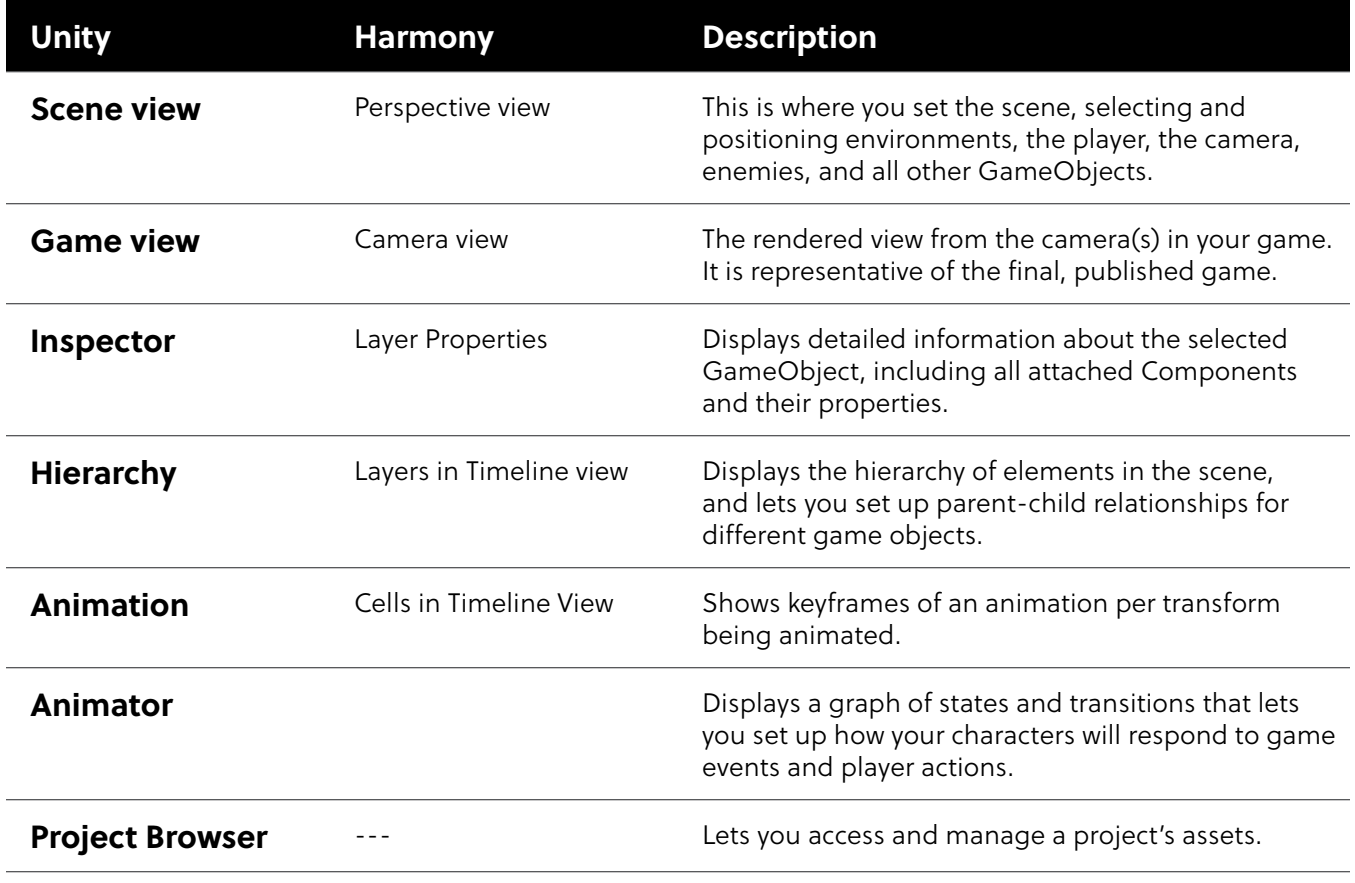

<span id="page-23-0"></span>Here are some data types that Unity interacts with, and their equivalents in Harmony:

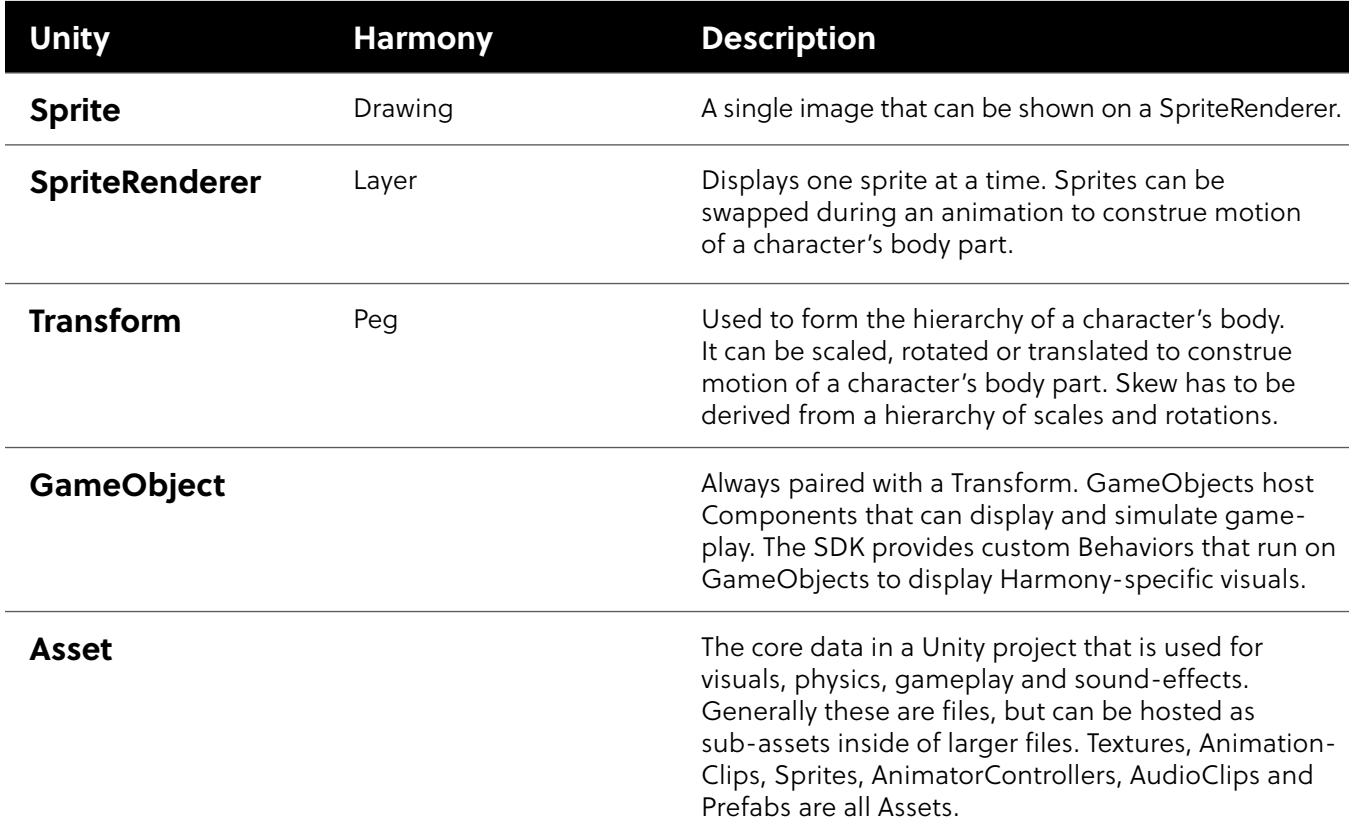

### **Importing Harmony Files into Unity**

There are two main workflows for exporting and importing data from Harmony to Unity

#### • **TBG files / TBGRenderer**

This is the preferable workflow if:

- You are exclusively using Unity and want the most native experience to the Unity way of doing things.
- You want to import faster with fewer steps.
- You want to produce a meaningful hierarchy of transforms and SpriteRenderers that can be tweaked and played with. This will allow those with casual to no scripting experience to add unique procedural effects on characters.
- You want to take advantage of Unity's sprite mesh combining sprite atlasing and animator controllers with layering and transition blending. This unlocks the potential for using existing packages or simple scripts for inverse kinematics, jiggle physics, ragdolls, etc.

#### • **XML folders / HarmonyRenderer**

This is the preferable workflow if:

- You are using Unity to prototype and want mobility to other game engines. The XML workflow is transferable as it calls into a C++ library that is portable to other engines.
- You want more space to play with custom asset streaming solutions and want a starting point to create custom high performance procedural effects.

### <span id="page-24-0"></span>**NOTES**

- You may switch workflows later if you would like to do so.
- Both systems by default make use of Animator Controllers to pick and play animations on the Character, so scripts interacting solely with the character's Animator will function similarly. However, scripts that change skins, resolutions or provide procedural effects will have to be rewritten or created custom for each workflow.
- Generally, transitioning from HarmonyRenderers to TBGRenderers will work better, since HarmonyRenderers have a subset of the features available in TBGRenderers by default. It's always a good idea to maintain access to your original Harmony .xstage projects if you need to re-export with different settings or a different workflow.

### **TBG File Workflow in Unity**

In the TBG (Toon Boom Gaming) file workflow, Unity will immediately interpret a TBG file exported from Harmony as a new asset that it can reference to derive new Textures, Sprites, project data, and a Prefab from the file. The resulting Prefab can be dragged into the Unity scene to be immediately viewed and animated. When the TBG file is overwritten from a new export in Harmony, the TBG Importer can automatically perform the re-import process to update the existing prefab, sprites and textures. This allows artists to rapidly iterate on their characters and see their results immediately in-game.

The resulting TBG Renderer prefab contains a full hierarchy of Transforms and SpriteRenderers to display the character in a Unity-friendly rig. Additionally, a TBG Renderer script is included that ensures Sprites are swapped during an animation's progress and cutters properly apply to relevant SpriteRenderers.

**NOTE** The XML format used in TBG files is a newer version, and may not be compatible with the XML Folder workflow for more complicated characters. It's a good idea to keep your original Harmony files and re-export them with different settings later.

#### How to import a TBG file into Unity

- 1. In Harmony, find the Export to Sprite Sheet button in the Game toolbar.
- 2. In the Export to Sprite Sheet window, check **Encode as TBG**.
- 3. For the Asset Path, enter the file path where you would like to save your character.
- 4.Select **Save and Export**. A loading bar will appear that will complete the export process and generate a new TBG file.
- 5. Open your Unity project. Unity should automatically load the TBG as a Prefab.
- **NOTE** If your character is not appearing as a Prefab, please ensure:
	- You have the HarmonySDK installed for your Unity project. It must be installed for every new project created.
	- You do not have a scene marker extending beyond the exposure of a character.

6.In your Unity project, there should be:

- Sub-assets for Textures, Sprites, TBG Store data, and AnimationClips.
- Two new assets for the file's SpriteAtlas and AnimatorController beside the TBG Prefab.

The TBG Prefab can now be dragged into the Hierarchy, where it will be displayed and interactable.

By selecting the Prefab in the Hierarchy, you will be able to view the character's animations from the Animation view.

Opening up the Prefab in the Hierarchy view by clicking the small arrow, you will be able to explore the character's hierarchy very similarly to what is shown in Harmony's Timeline.

#### <span id="page-25-0"></span>How to manually inspect the contents of a TBG file

- 1. Search for the TBG file in your computer's file explorer
- 2. If you use Windows or Mac, rename the file extension as the .tbg file extension is not recognized by Windows and Mac computers.

Once renamed, Windows and Mac will allow you to explore the contents of the .zip file, so you can ensure your SpriteSheets are reasonably sized or that your data files have the contents you expect.

**NOTE** To ensure Unity doesn't have any trouble, you can change the file extension back to .tbg before resuming work with Unity. Generally this inspection process need only be done when you're on a computer that doesn't have Unity installed.

### **Adding Inverse Kinematics to a TBG Renderer Prefab**

You can utilize Unity's own 2D Inverse Kinematics feature to add procedural targets to your characters limbs. You can use SLY\_Character from the TBG Workflow example scene for this process.

#### How to add Inverse Kinematics to a TBG Renderer Prefab

- 1. Find and drag SLY Character from the Project view to your Scene view, and press F to frame the character in your view.
- **NOTE** Ensure the SLY\_Character is selected in the hierarchy.
- 2. In the Inspector view, add an IK Manager 2D component.
- 3.In the IK Manager 2D component, click the + button to add a new IK solver, and select **Limb**.
- 4.Click the bottom-right bone of Sly's legs to expose its place in the hierarchy. We will be using its sibling GameObject that has "...\_GameBone\_1\_end" in the name.

5. With the "New LimbSolver2D" Game Object selected, drag "New LimbSolver2D" into the Target slot of the LimbSolver2D script and drag the " leg\_cuff\_GameBone\_1\_end" GameObject into the Effector slot.

Once this is done, you can move around the New LimbSolver2D transform and see the limb bend to match the target.

To switch the direction the knee bends, we can click the "Flip" checkbox in the Limb Solver 2D component.

### **XML Folder Workflow in Unity**

In the XML folder workflow, a unique Harmony Importer asset can be created by a developer to reference an XML folder exported from Harmony. This importer can then be used to generate a Harmony Project asset and a new Harmony Renderer prefab.

For each re-exported XML file , developers need to manually set import and export paths and perform the import process from the Harmony Importer asset.

This workflow provides flexibility as to where the XML data can live. For example, it can live either inside or outside the Unity project. However, a disadvantage to this workflow is that more mistakes can be made since there are more steps involved. For example, the file path for the TBG importer will have to be manually updated when moving files around.

The resulting Harmony Renderer prefab allows high-performance character rendering by generating a mesh within a C++ plugin. This is preferable for crowds of characters that don't require complicated custom rendering features.

#### How to import an XML folder into Unity

- 1. Within Harmony, find the Export to Sprite Sheet button in the Game toolbar.
- 2.Select **Save and Export**. Ensure that the Export as TBG option is unchecked in the Export to Sprite Sheet dialog.
- 3.Save the XML to a folder inside of your Unity project's Assets folder.
- <span id="page-26-0"></span>4.In Unity, create a new Harmony Importer asset by doing one of the following:
	- In the Assets drop down in the top menu, select **Create > Harmony Project Import**.
	- Right-Click the Assets folder in the Project view and select **Create > Harmony Project Import**.
- 5. Name the Harmony Importer with an "Importer" suffix to avoid future confusion.
- 6.Copy relative path of exported folder, paste into new Harmony Importer.
- 7. Copy relative path of Harmony Importer asset, paste into Harmony Importer, replace "Importer" with "Project" in the path.

#### 8.Click **Import**.

A new HarmonyProject asset will be created as well as a new Prefab with Harmony Renderer that references HarmonyProject.

The Prefab asset can be dragged from the Project view into the Hierarchy view and Scene view to show your character in your game.

### **Importing Anchors**

In Harmony, Anchors provide a way to indicate which pegs and drawings are positions of interest for gameplay scripts in Unity. Any drawing or peg can be assigned an Anchor.

#### How to import an anchor to Unity

- 1. Select a layer in the Timeline view or node in the Node view and select the Toggle Anchor button in the Game toolbar.
- 2. Import the character to Unity.

The next time the XML import process is performed, the new Anchor will appear in Unity under the character's imported Prefab as a new HarmonyAnchor.

This new GameObject will follow the position, rotation and scale of the current animation playing on the character. This allows you to dynamically attach gameplay objects as children to the anchors to carry, equip and use.

**NOTE** Moving anchor positions will not affect the Harmony Renderer visuals. To view and affect the entire structure of the character in Unity and not just the anchors, you may want to consider using the TBG workflow

# <span id="page-27-0"></span>**Adding Audio Sources**

When you create scene files in Harmony with audio, the audio is exported into the project folder. The Harmony Importer will automatically create an AudioSource and add it to the generated Prefab. The Harmony Renderer can then trigger playback of the AudioClip files at points during animation playback, as was authored within Harmony.

### **Adding a Harmony Renderer to Empty Game Objects**

If you don't have the prefab from your Harmony Importer, it's possible to still create a new Harmony Renderer component on an empty Game Object to achieve the same end result.

### How to use an empty GameObject

- 1. Select **GameObject > Create Empty**.
- 2.Rename the empty GameObject so it's clear in the Hierarchy. Since we're using the PerryPoireau demo file, rename the GameObject to **SpaceCat** by doing one of the following:
	- Double-click on the name and rename it in the Hierarchy.
	- Select the GameObject and rename it in the Inspector.
- 3.At this point, it's an empty object. Accessing Harmony data is done through scripts.
	- Select the PerryPoireau GameObject.
	- In the Inspector, go to **Add Component > Scripts > Harmony Renderer**.

Four new sections appear in the Inspector called Mesh Renderer, Harmony Mesh (Mesh Filter), and Harmony Renderer.

From here you need to attach a Harmony Project to this newly created Harmony Renderer. By clicking on the circle at the right of the empty (Harmony Project) slot, you can select the project you have already imported using the steps to create a Harmony Project using the XML Folder workflow.

# **Setting Up Collisions in Unity**

Extracting the bounding box information is useful when you want to make something collide with your character. When you put a 2D character into a 3D scene, you may want to use Physics to make the 2D character collide with the 3D plane.

Colliders were improved to provide several different types of colliders for use in Unity. You can select polygon colliders and box colliders for a more accurate bounding box.

#### How to set up collisions

- 1. Select your imported character.
- 2. In the inspector, select **Add Component > Physics 2D > Box Collider 2D**.
- 3. To enable the Physics on the character, go to **Add Component > Physics 2D > Rigid Body 2D**.
- **NOTE** You can also use 3D physics on the imported files.
- You can now adjust the variables and see the results.